### **ArtiosCAD PSolution SETUP GUIDE MIMAKI**

Thank you for purchasing Mimaki product.

This "Setup Guide" describes the installation instructions, activation procedure of ArtiosCAD DesignerSolution and initial settings.

# First, confirm the following items:

Read the "Please read in the beginning," prior to the installation and make sure the operating environment.

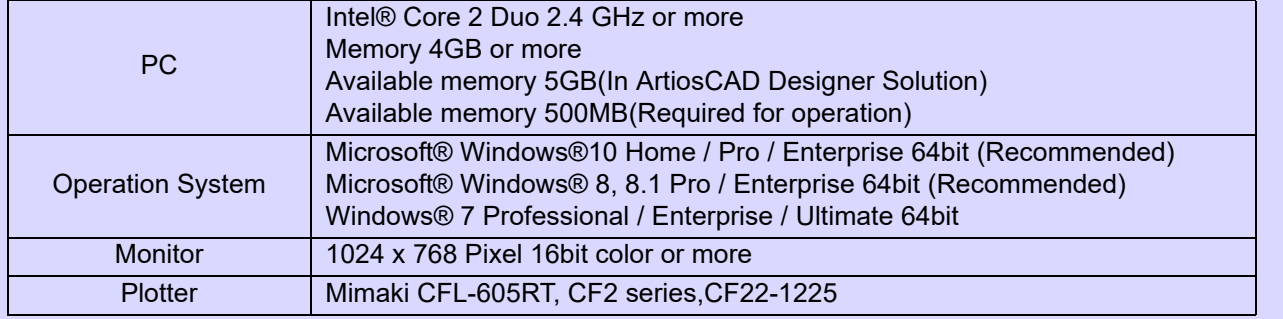

#### <span id="page-0-0"></span>**Installation procedure**

If your system is Windows, insert the DVD and the install menu will automatically start. If it does not start automatically,

please start the installer by double-clicking the "Setup.exe" on DVD.

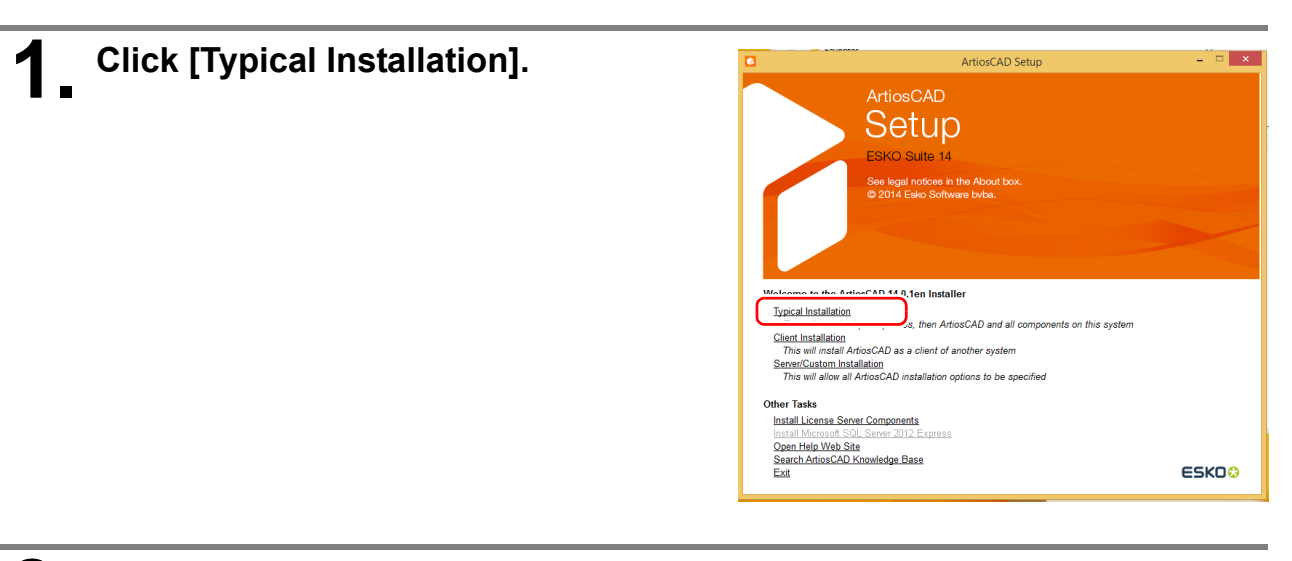

# **2. Installation of SQL server**

For a PC which is not installed SQL Server, the set up of SQL Server will begin. It may take some time to set up depending on the PC environment.

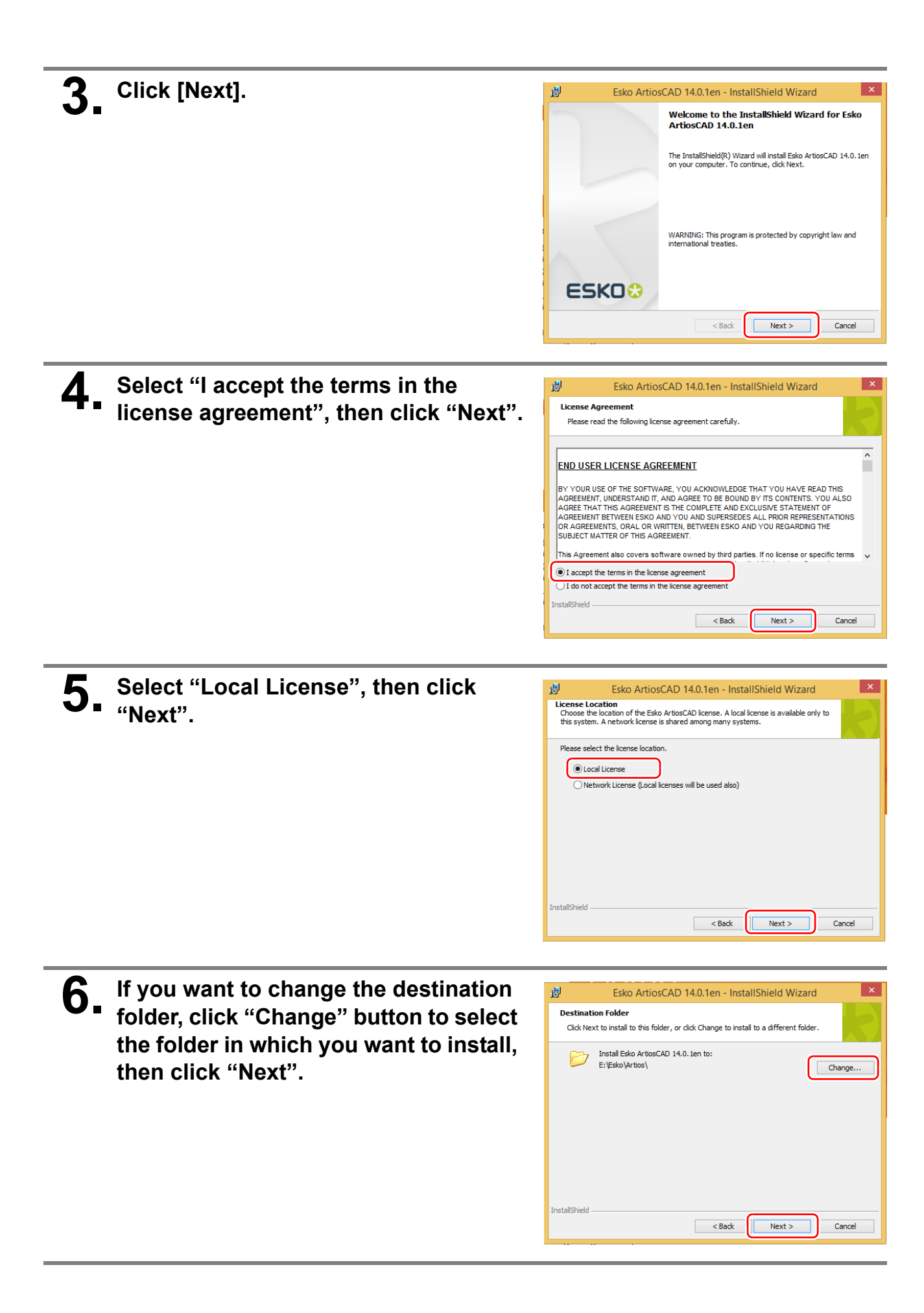

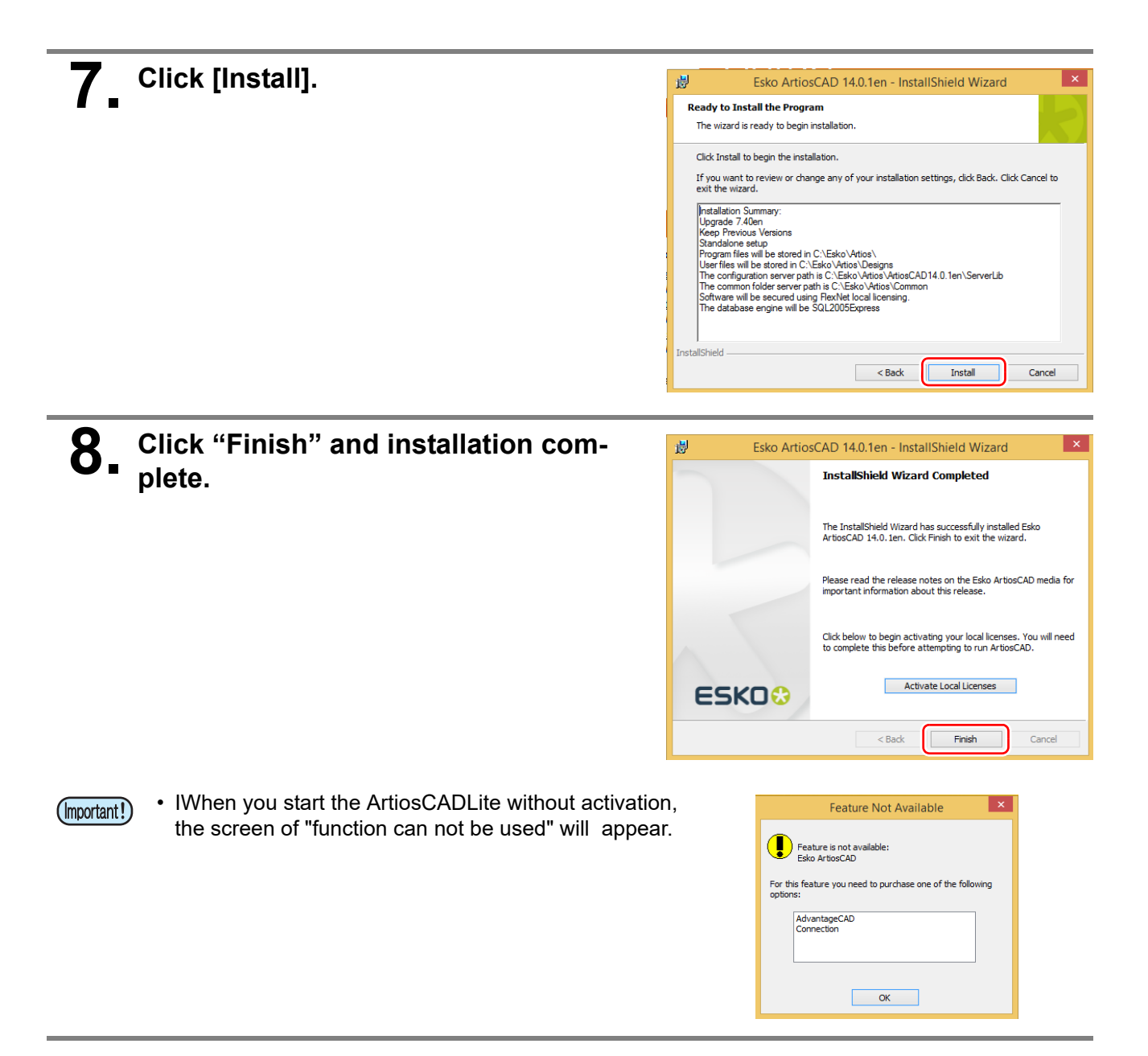

### <span id="page-3-0"></span>**Activation procedure**

After the installation is complete, you can use the ArtiosCAD Designer Solution by performing the activation.

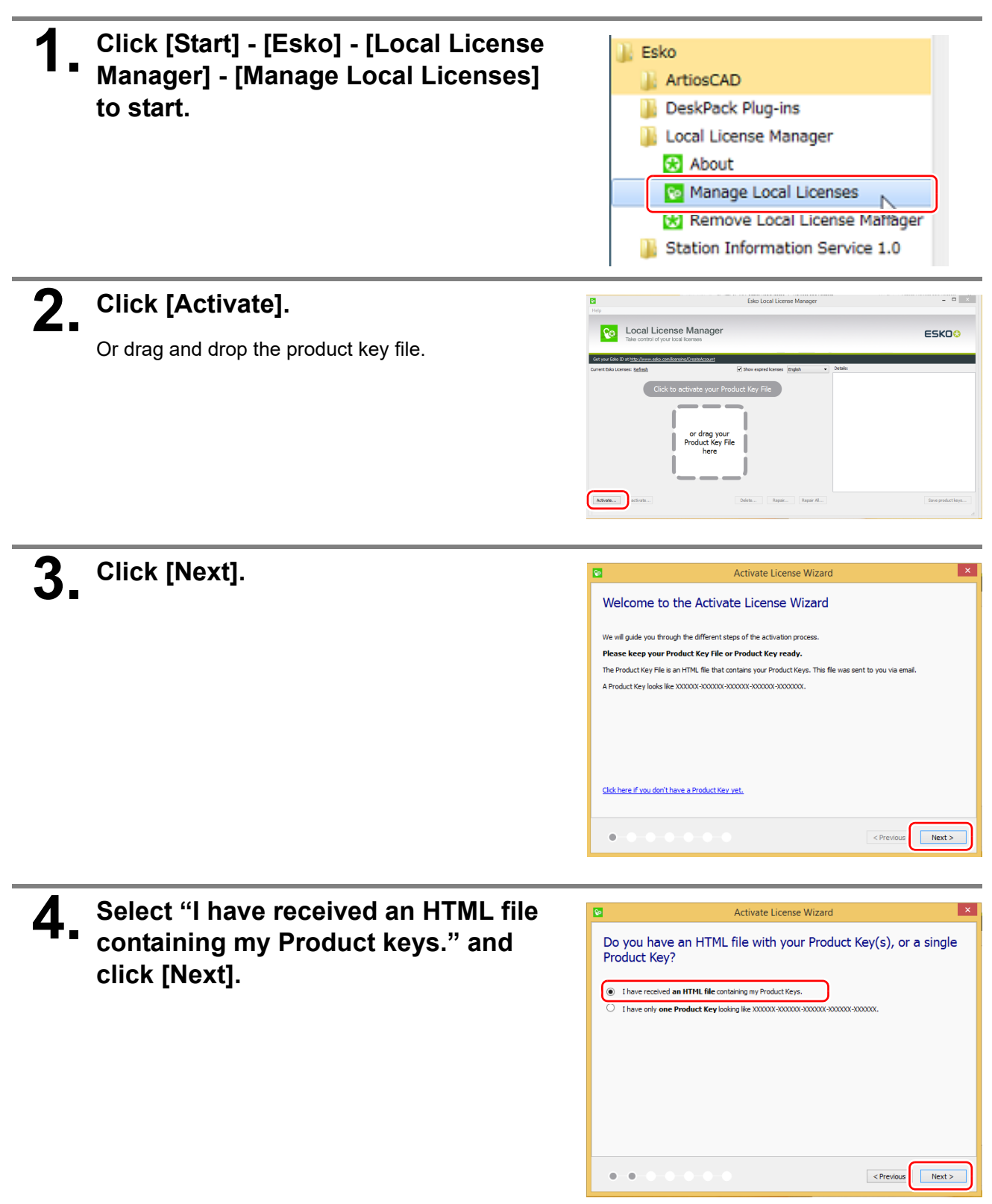

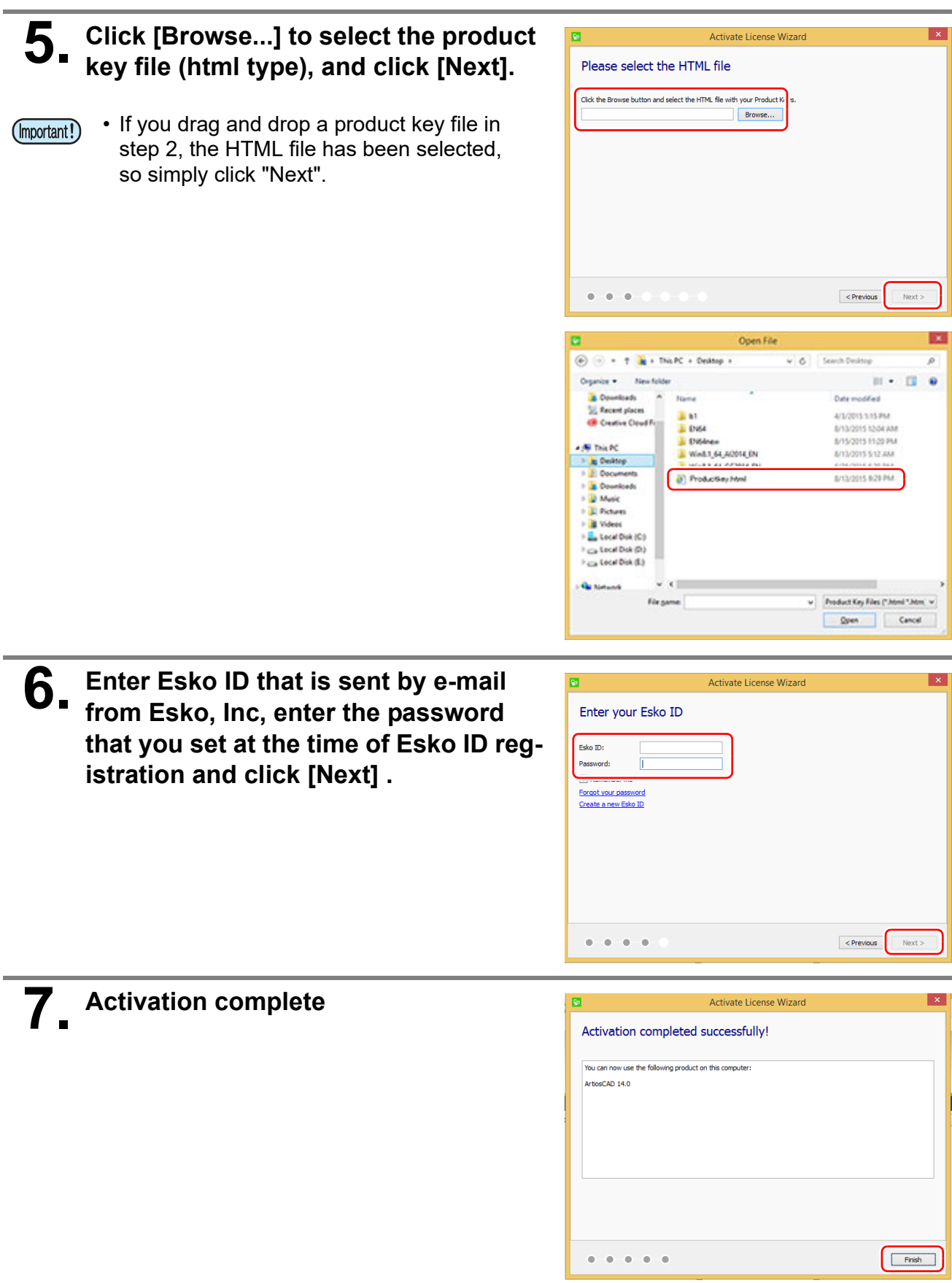

### <span id="page-5-0"></span>**Activation (proxy authentication) procedure**

This is the activation procedure for the installed PC which is not connected to the network.

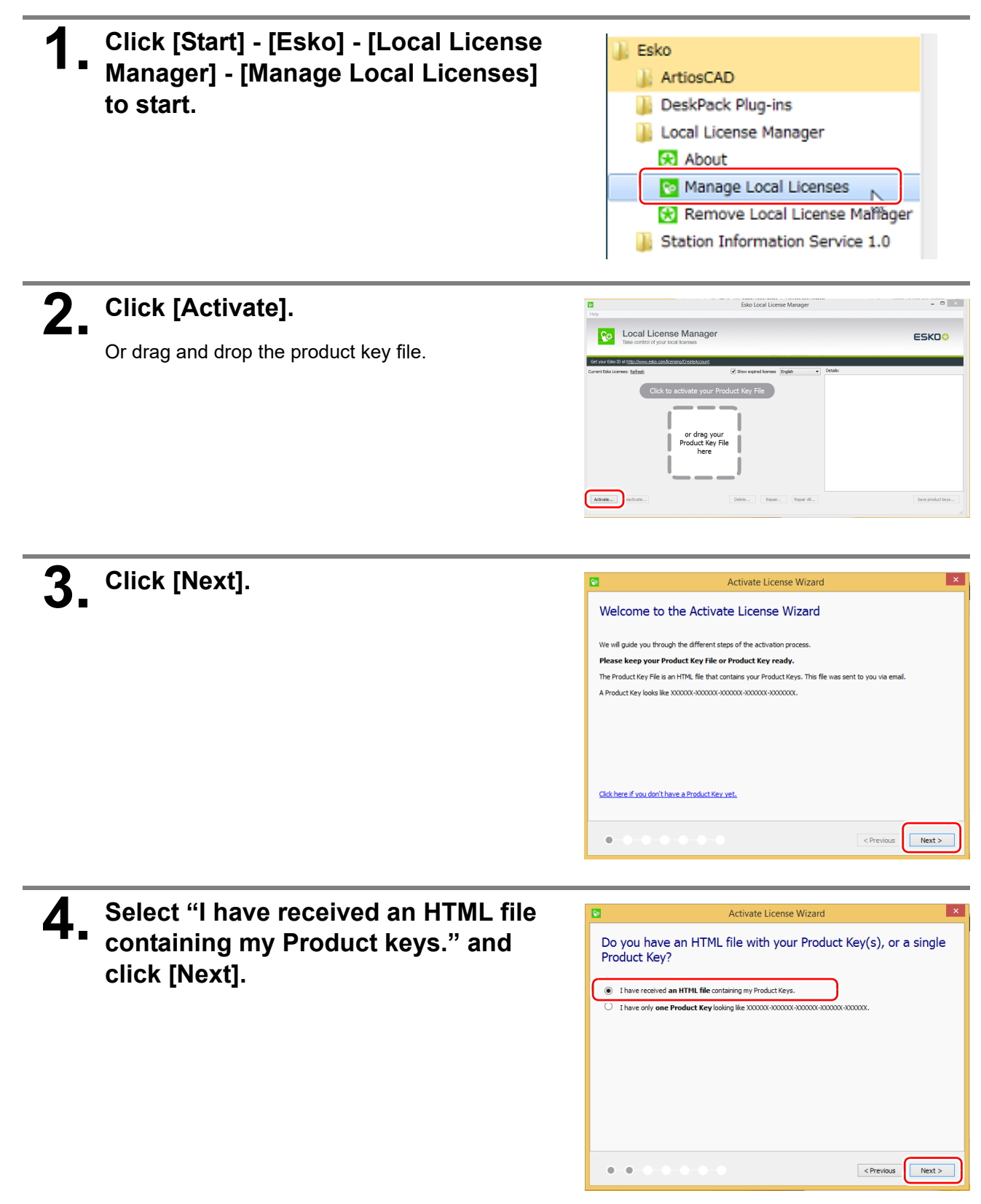

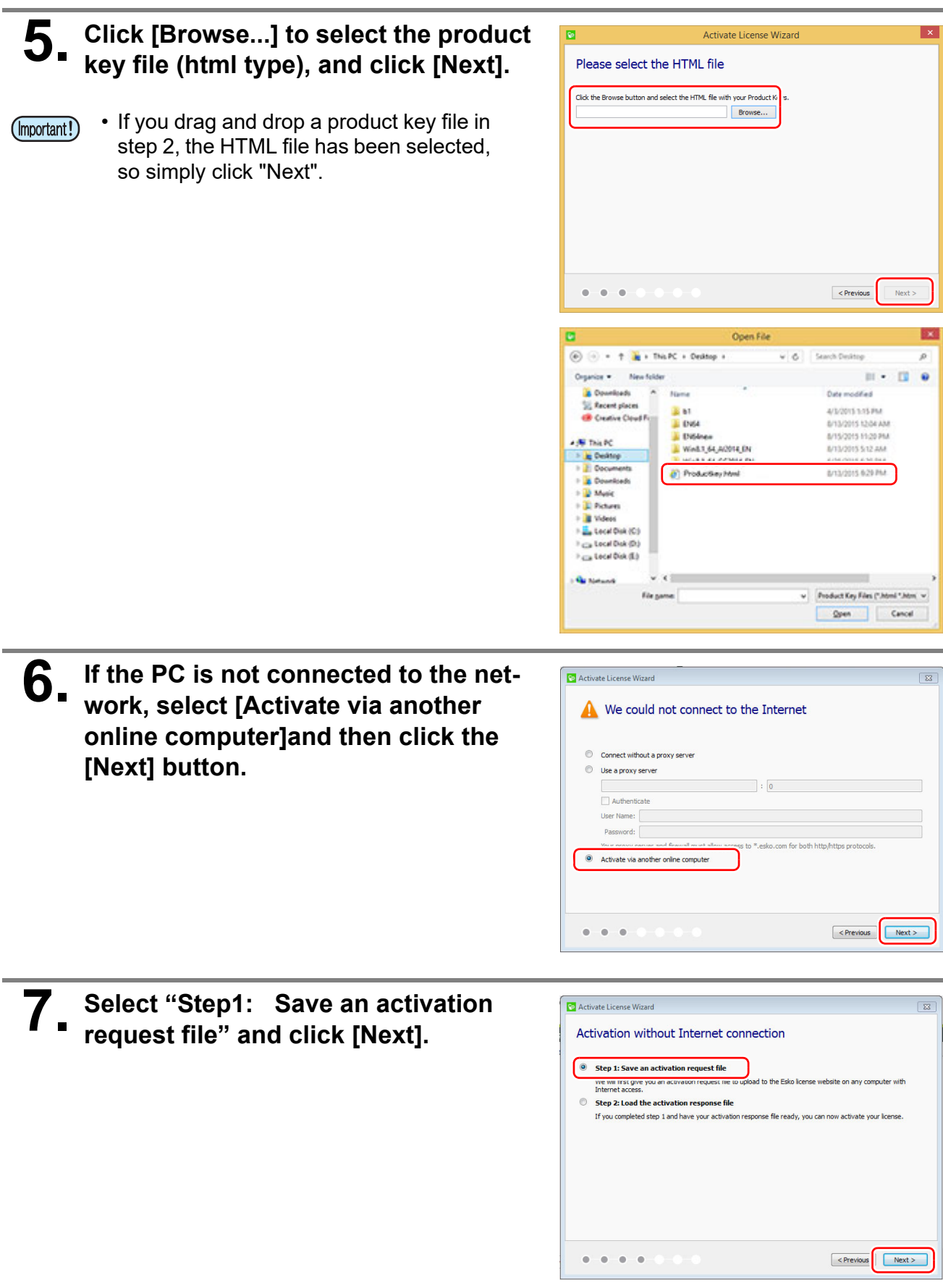

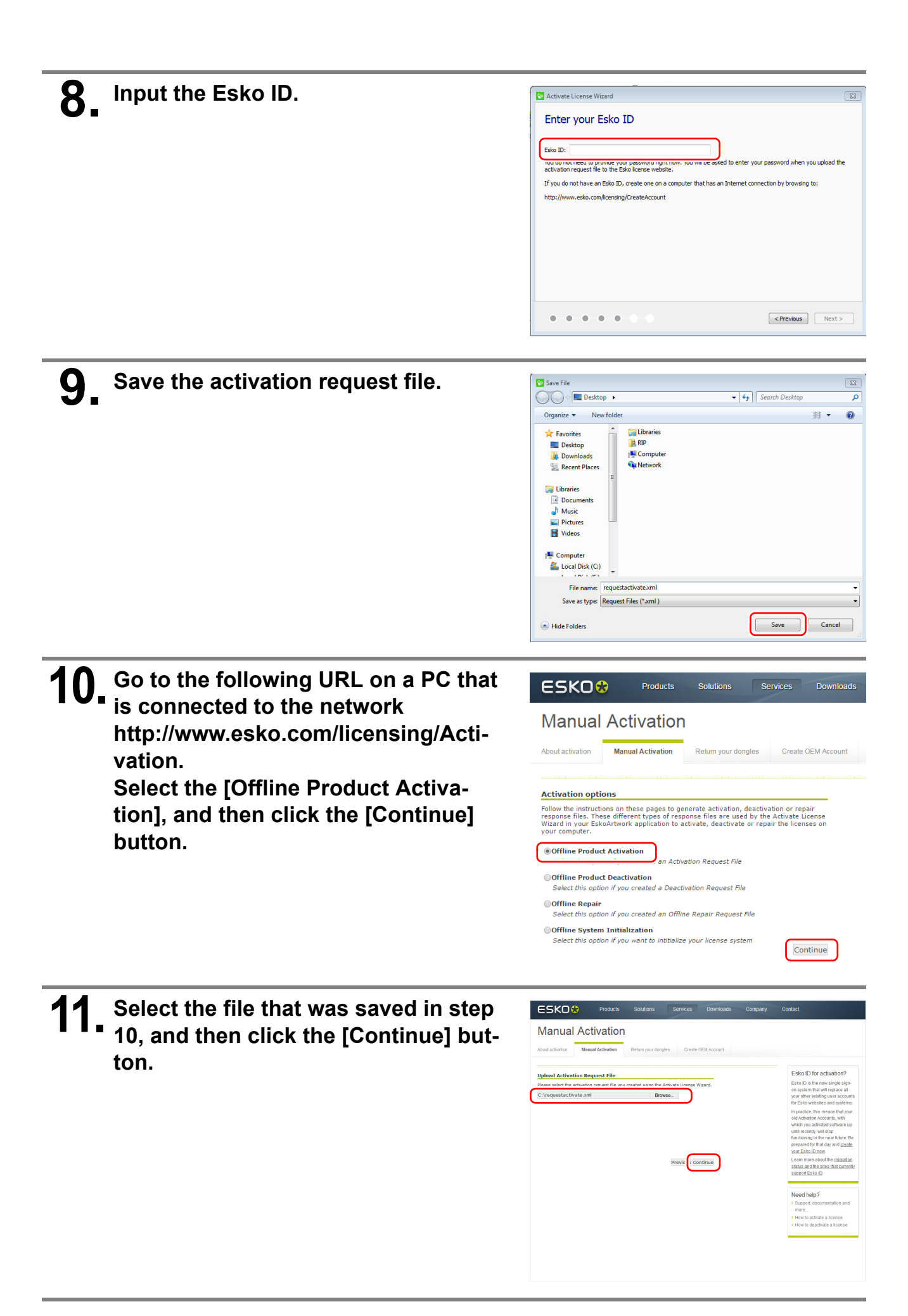

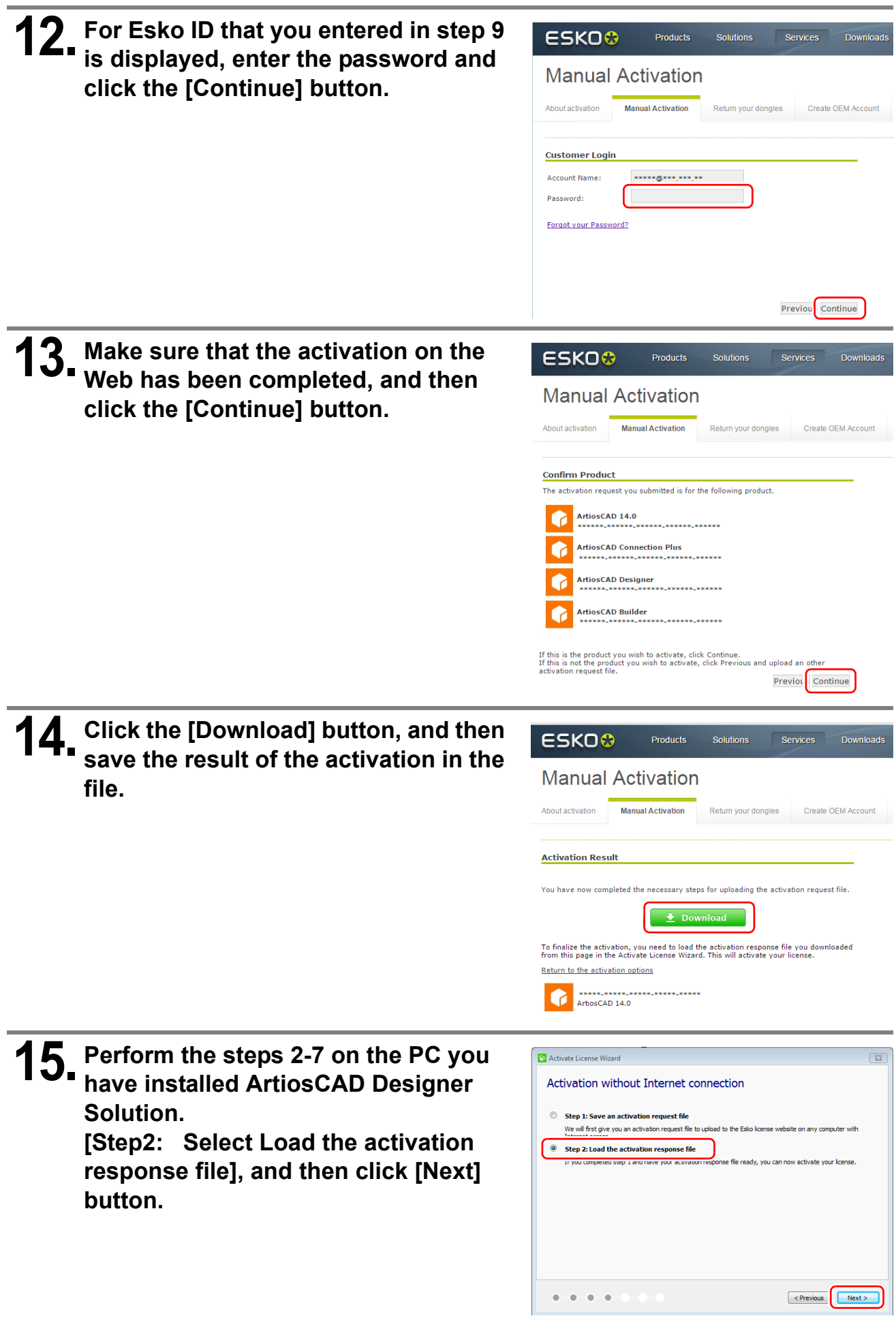

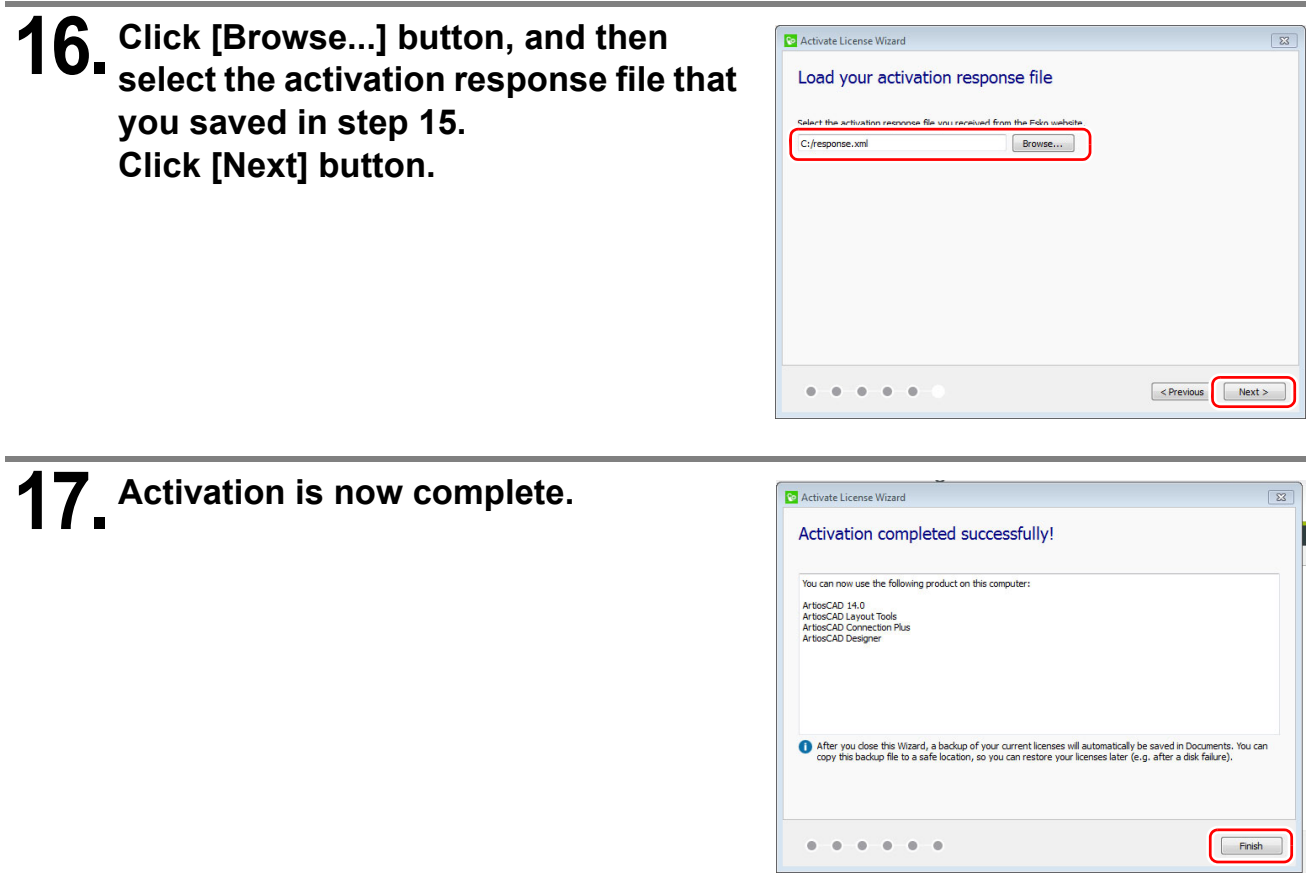

### <span id="page-10-0"></span>**Activation release procedure**

**1. Click [Start] - [Esko] - [Local License Manager] - [Manage Local Licenses] to start.**

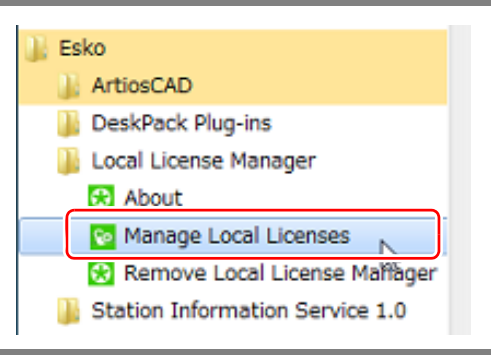

**2. While "ArtiosCAD" in the selected state, click [Deactivate] button.**

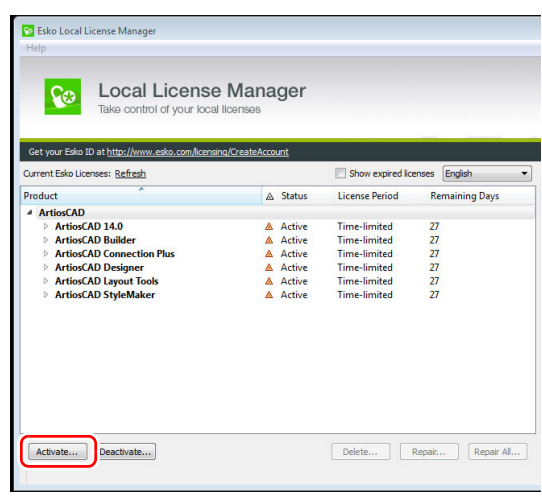

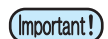

**When more than one of ArtiosCAD DS is already installed on a single PC.**

• Open the product key file of the version that you want to cancel activation, and select only the key to cancel.

(If you choose by holding down the Ctrl key, you can select more than one.)

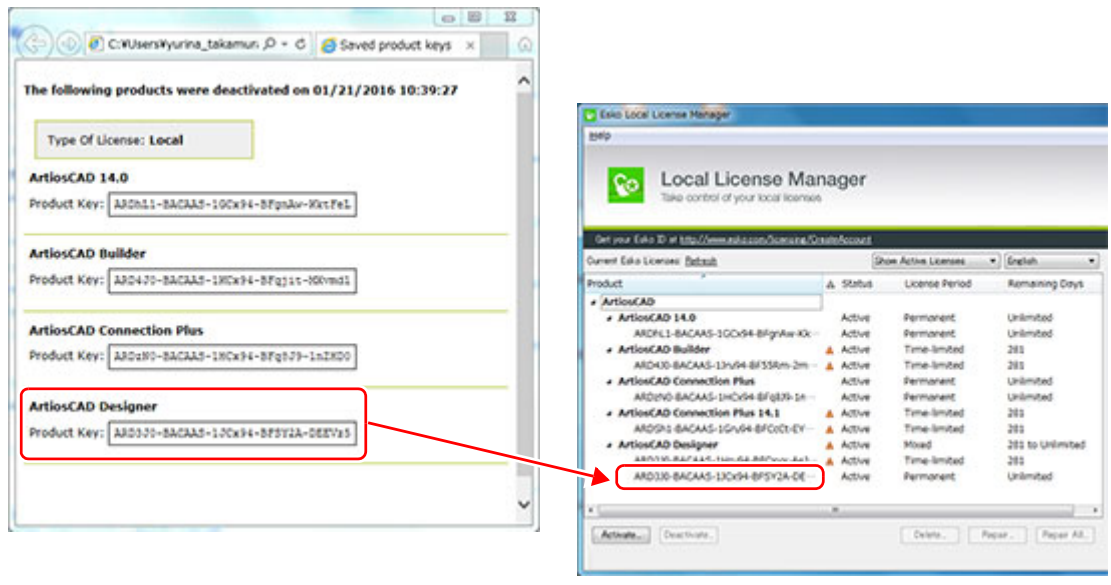

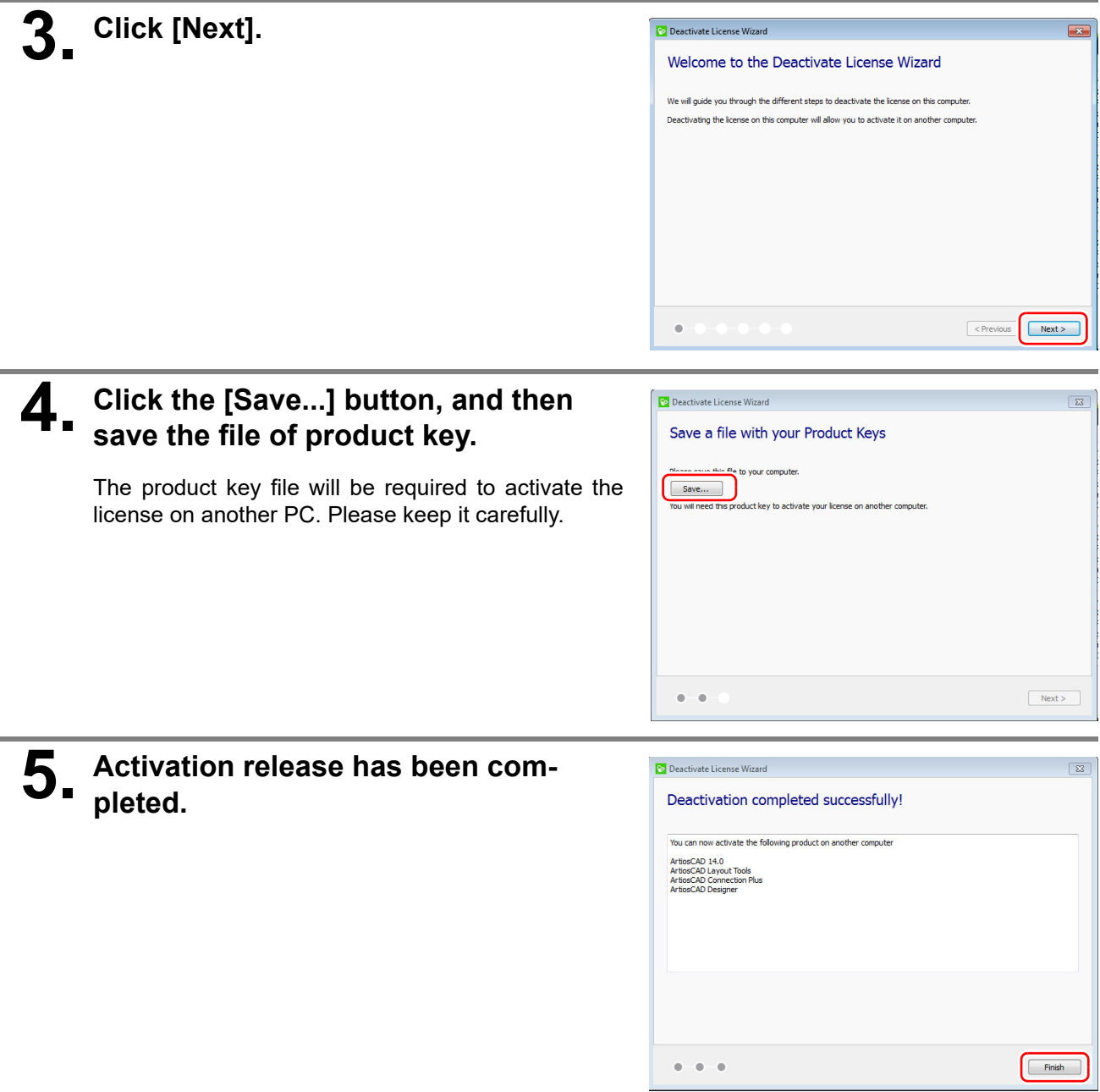

### <span id="page-12-0"></span>**Deactivation (proxy authentication) procedure**

This section describes the deactivation procedure for when the installation PC is not connected to the network.

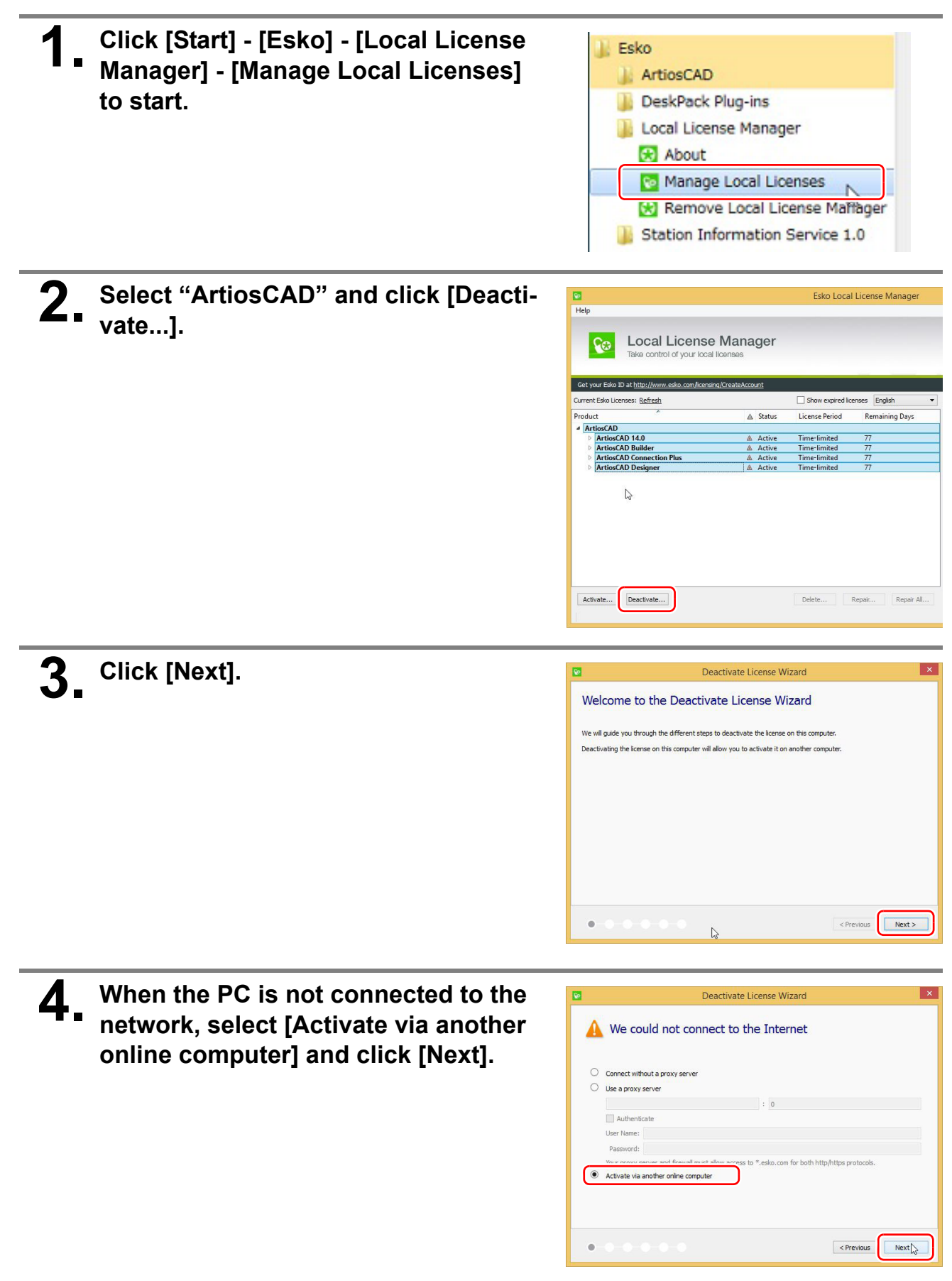

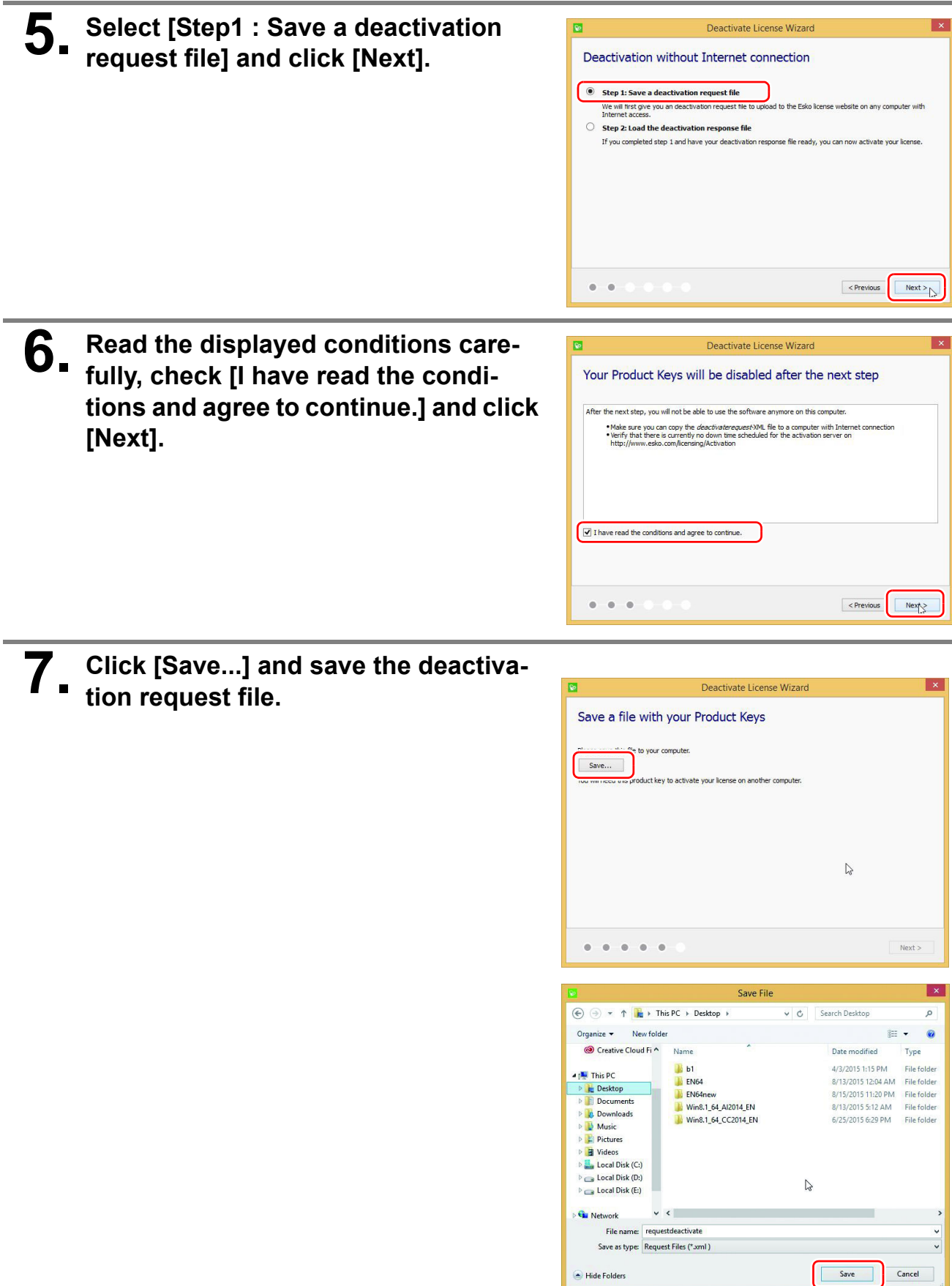

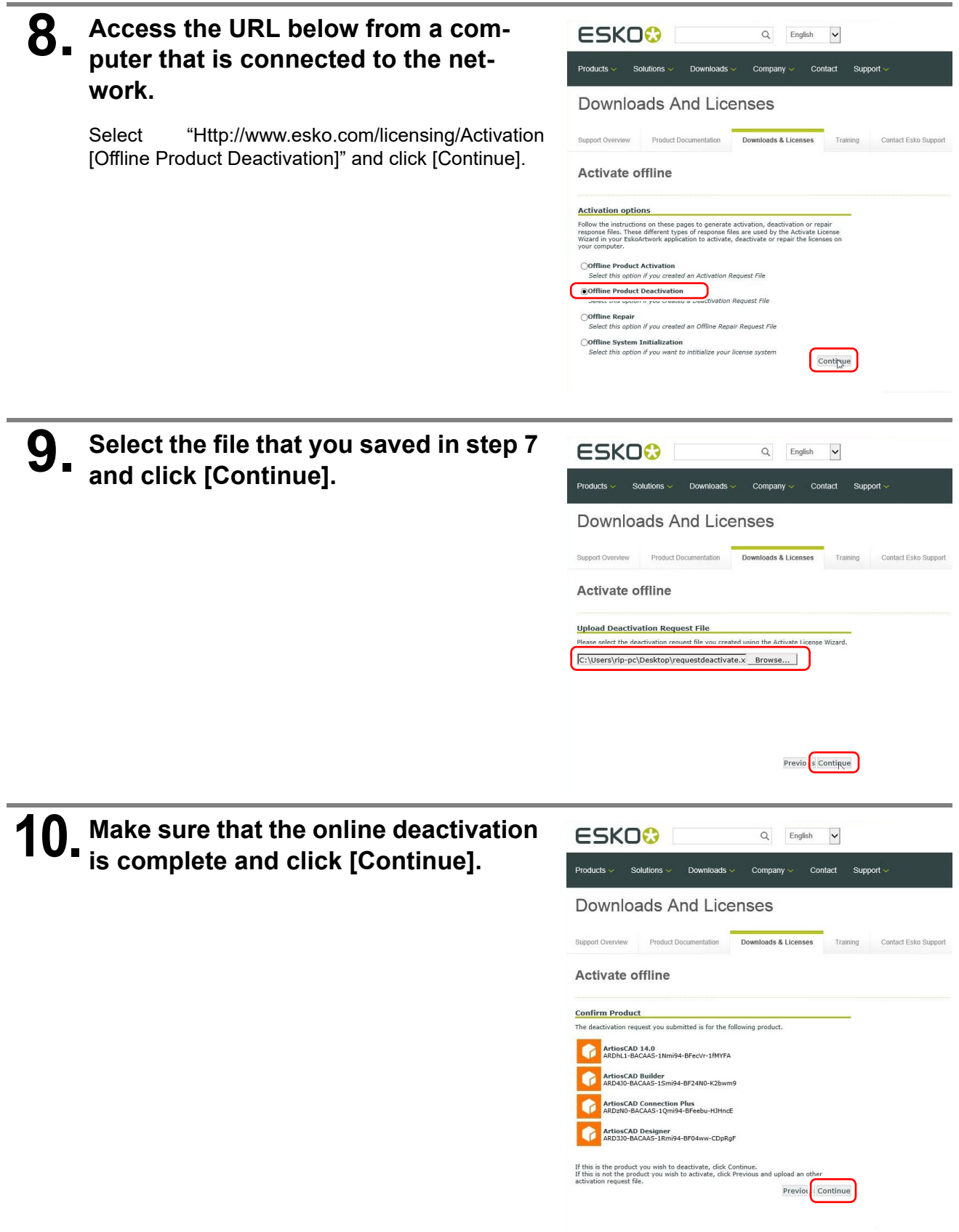

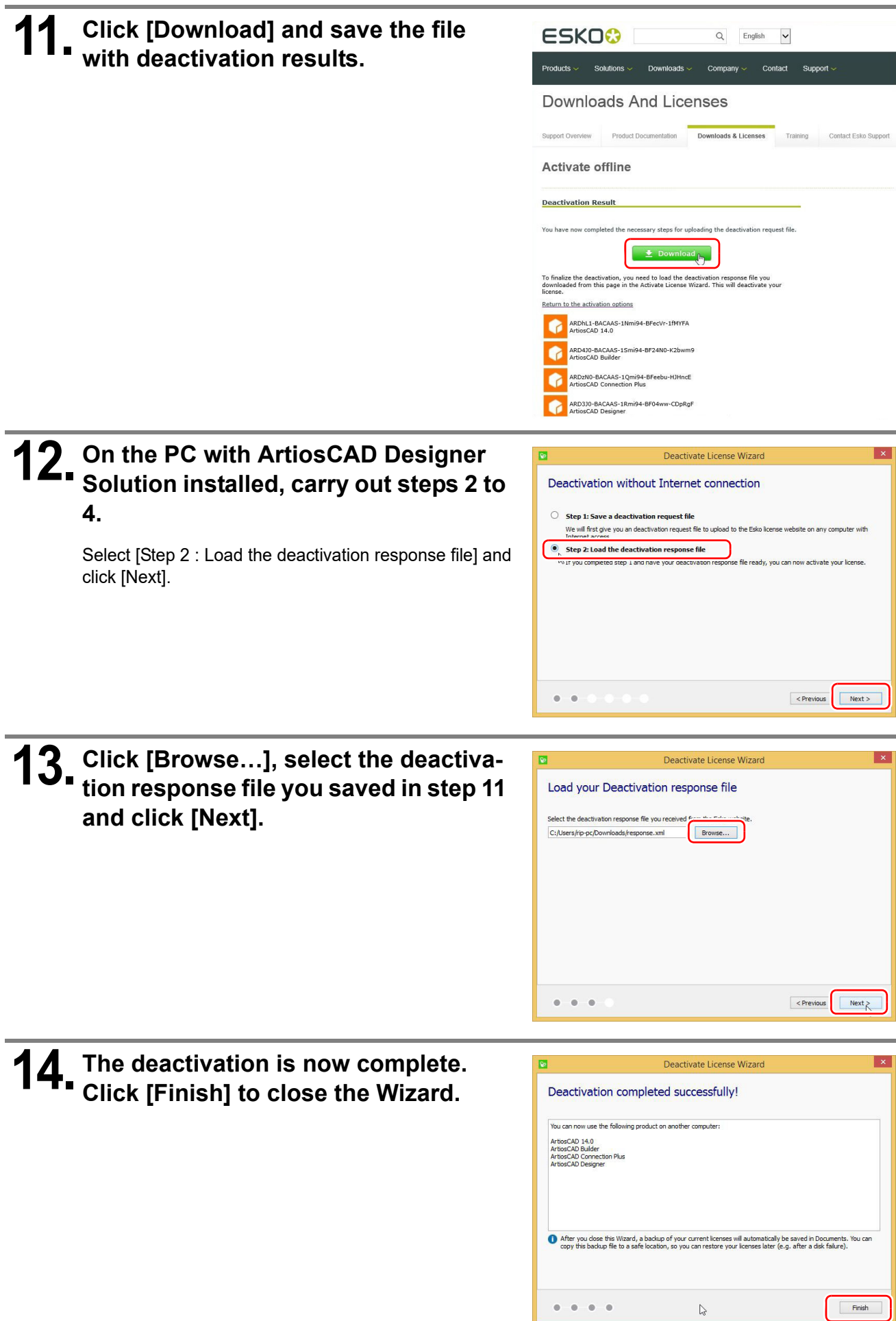

### **Initial Setting of ArtiosCAD Designer Solution**

Before start ArtiosCAD Designer Solution, set the working environment.

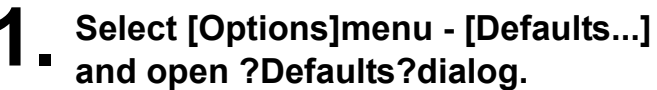

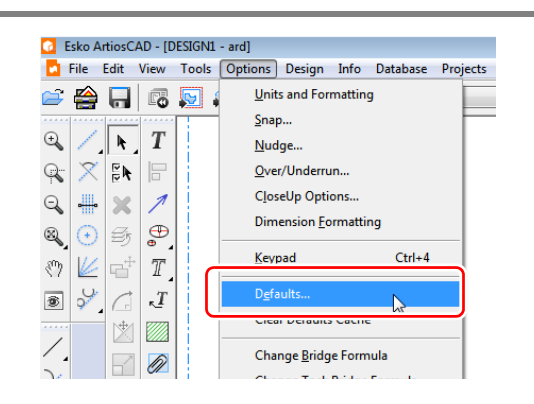

# **2. Set the unit to be used(Inches / Milli-**2. Set ...<br>meters).

- **(1)** Select [Startup Default] [Units and formatting] from [Shared Defaults], and double-click to open.
- **(2)** Select the unit to be used and click [OK] button.

The unit is possible to check and change in the upper right of the main dialog.

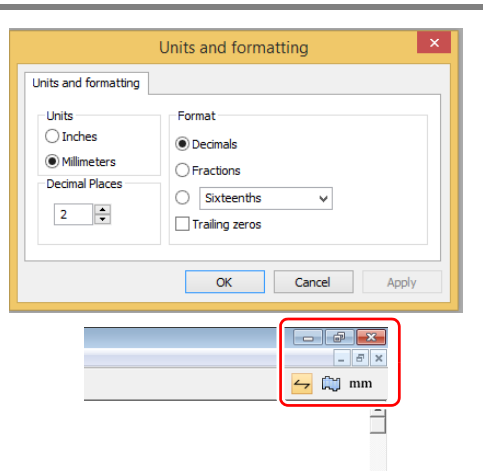

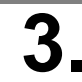

# **3. Set the screen color of the work**

- **(1)** Select [Design defaults] [Screen color] from [Shared Defaults] and double click to open.
- **(2)** Select the screen color to be used from the list, and then click the [OK] button.

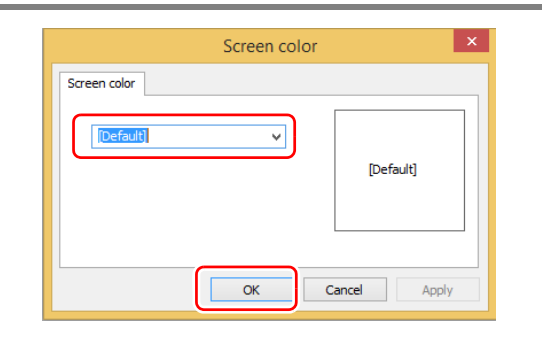

#### **4. Set the frequently used line type to select in the main dialog.**

- **(1)** Select [Design defaults] [Default Line Type Set] from [Shared Defaults] and double-click to open.
- **(2)** Select the line type to be used and click [Add to default set]. It will be added to [Default Line Type Set]

Line type that is added will be able to be selected in the line type list in the top of the main dialog.

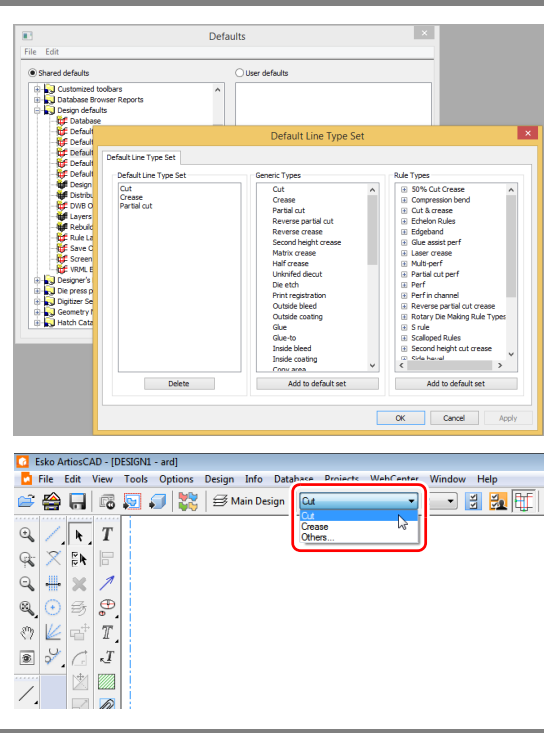

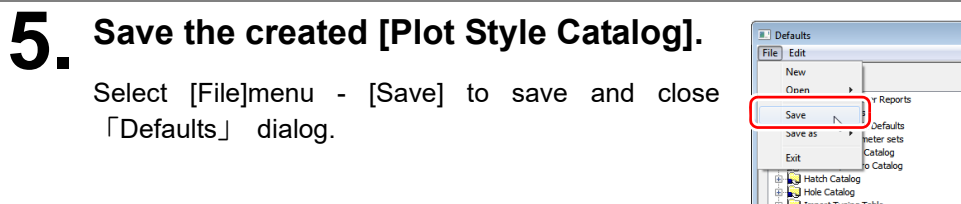

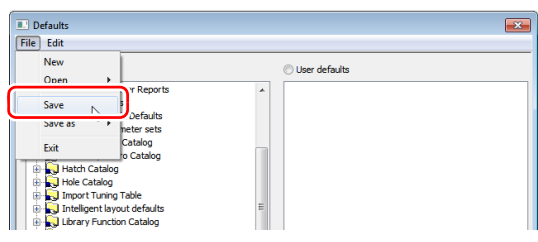

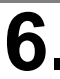

## **6. Exit ArtiosCAD Designer Solution**

The settings will be effective from the next start up.

#### **How to Migrate to New Version of Artios CAD Designer Solution**

This section describes the procedure for migrating from a previous version of ArtiosCAD DS to a new version of ArtiosCAD DS.

If you already have installed ArtiosCAD DS on the PC, you can take over the configuration of an existing version to the new version at the time of the new version installation.

#### **1. Install the new version of ArtiosCAD DS.**

- **(1)** Perform steps 1 through 5 in ["Installation](#page-0-0) [procedure" page 1](#page-0-0) in Installation Guide.
- **(2)** Select "Please copy the configuration from this version", and select the version of Artios-CAD DS which you want to take over the setting from the list.
	- If there is no need to take over the setting, and install in the default configuration (the initial state), please select the "Please use the default configuration".
- **(3)** ON or OFF the check box of "Change the previous installation settings", and then click the [ Next].
	- ON: You can select the installation location of ArtiosCAD DS.
	- OFF: Install the ArtiosCAD DS in the same folder as the old version.
- **(4)** Perform steps 6 to 8 of "installation instructions" in Installation Guide.
	- If the check box of "Change the previous installation settings" is OFF, then skip the step 6.

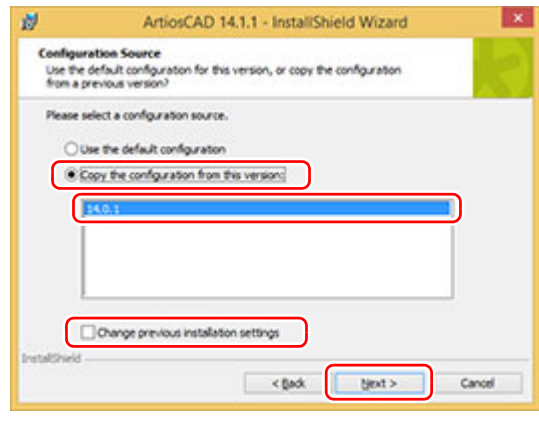

# **2. Clear the activation of the old version of ArtiosCAD DS.**

For the deactivation methos, please refer to the ["Activation release procedure" page 11](#page-10-0) and ["Deacti](#page-12-0)[vation \(proxy authentication\) procedure" page 13](#page-12-0) in Installation Guide.

#### **3. Uninstall the old version of ArtiosCAD DS.**

- **(1)** Open the [Control Panel] [Uninstall a program].
- **(2)** Right-click the ArtiosCAD DS version that you want to uninstall, and select [Uninstall].

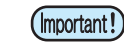

• You will not be able to restore the settings of ArtiosCAD DS you've uninstalled. Please make sure the version.

# **4. Activation of the new version of ArtiosCAD DS.**

For the activation methos, please refer to the ["Activation procedure" page 4](#page-3-0) and ["Activation \(proxy](#page-5-0) [authentication\) procedure" page 6](#page-5-0) in Installation Guide. Transition to the new version of ArtiosCAD is completed.